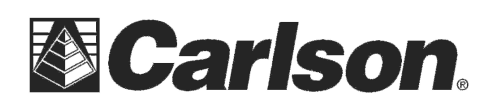

Carlson Software Inc.

102 West 2nd Street Maysville, KY 41056

www.carlsonsw.com Phone: (606) 564-5028 Fax: (606) 564-6422

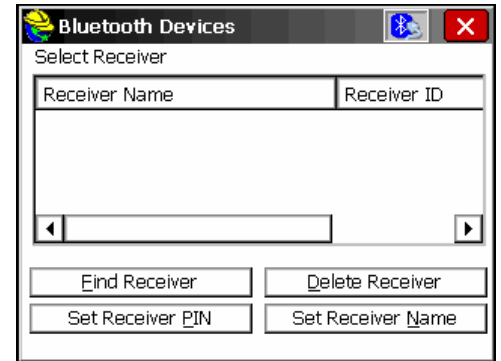

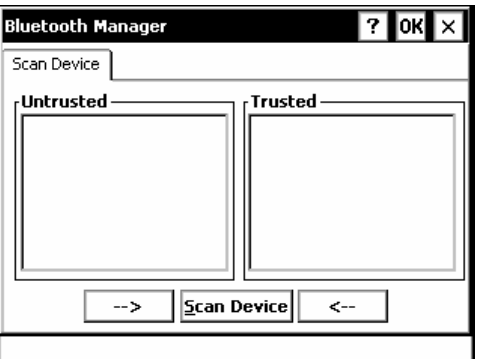

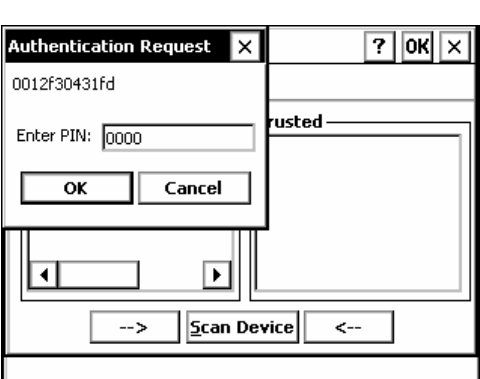

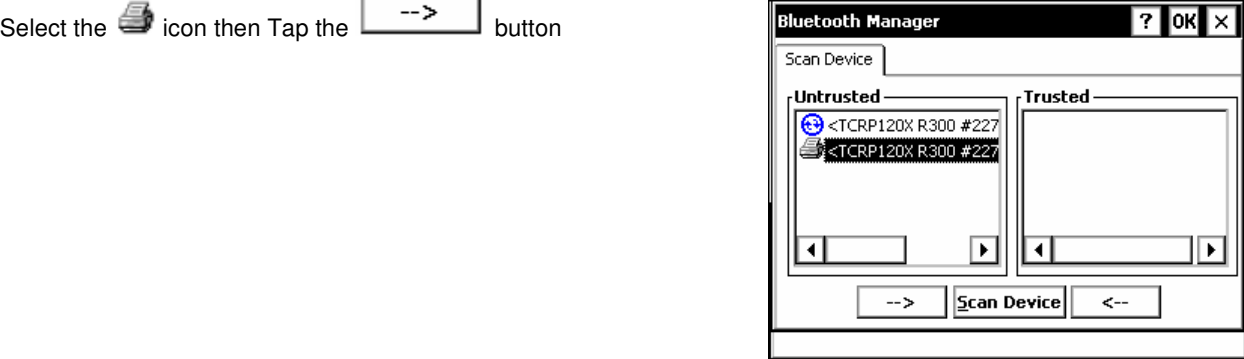

This document contains confidential and proprietary information that remains the property of Carlson Software Inc.

Tap **Scan Device** 

When the **Authentication Request** dialog box appears: Enter the **Bluetooth Passkey** then Tap **OK** 

-

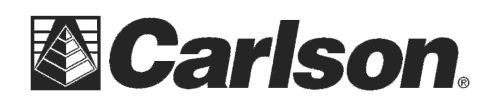

Carlson Software Inc. 102 West 2nd Street Maysville, KY 41056

www.carlsonsw.com Phone: (606) 564-5028 Fax: (606) 564-6422

Tap **No** if your prompted with "Do you need to authenticate the device"

From the **Trusted** side of the screen double tap the **i**con

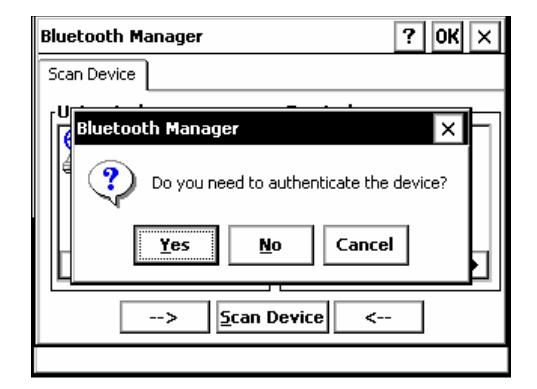

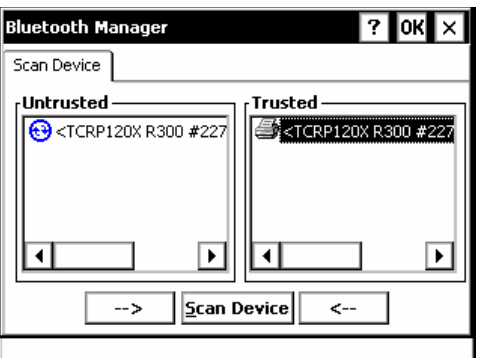

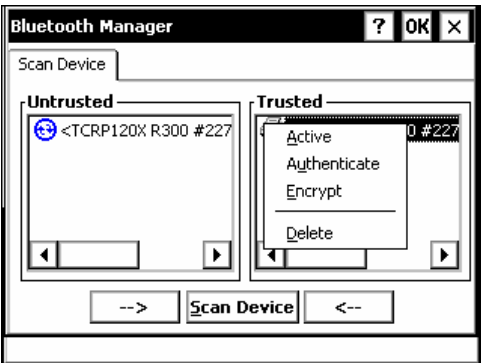

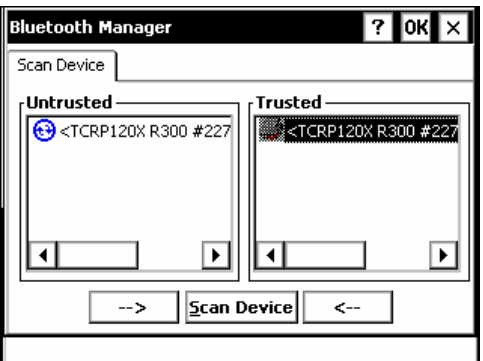

This document contains confidential and proprietary information that remains the property of Carlson Software Inc.

When the screen looks like this tap **OK**

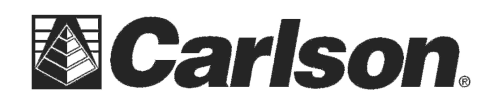

Carlson Software Inc. 102 West 2nd Street Maysville, KY 41056

www.carlsonsw.com Phone: (606) 564-5028 Fax: (606) 564-6422

Your instrument should now appear as an available Receiver

Tap the  $\boxed{\triangle}$  icon in the upper right

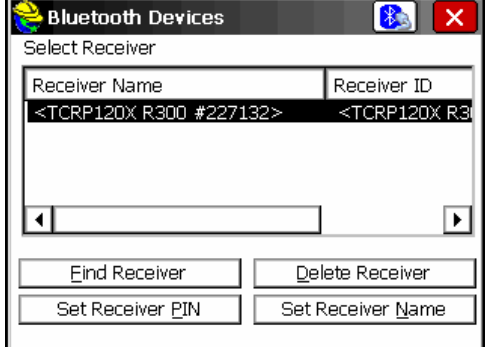

It should say "Bonding with Bluetooth" for a few seconds then display the Comms tab as shown in the screenshot to the right.

Your Bluetooth instrument is now ready to use.

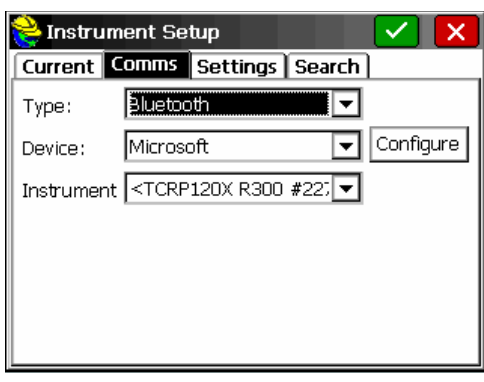

This document contains confidential and proprietary information that remains the property of Carlson Software Inc.